## **Viewing Online Help in User Interface 4.3**

UI 4.3 Datatel Help provides you with detailed information about areas of the UI 4.3 interface. A question mark icon is available on most UI 4.3 areas, such as the Context Area, Search Results, Navigation, and Favorites panels, and dialog boxes. For any particular UI 4.3 screen, you can click on the question mark icon to view process, field, and how-to help specific to that screen.

Simply click on the question mark icon, to open the relevant area of Help documentation. The Help documentation will launch in a new browser window, so you will need to turn off Pop-up blockers if the Help information is not successfully launching a new browser window.

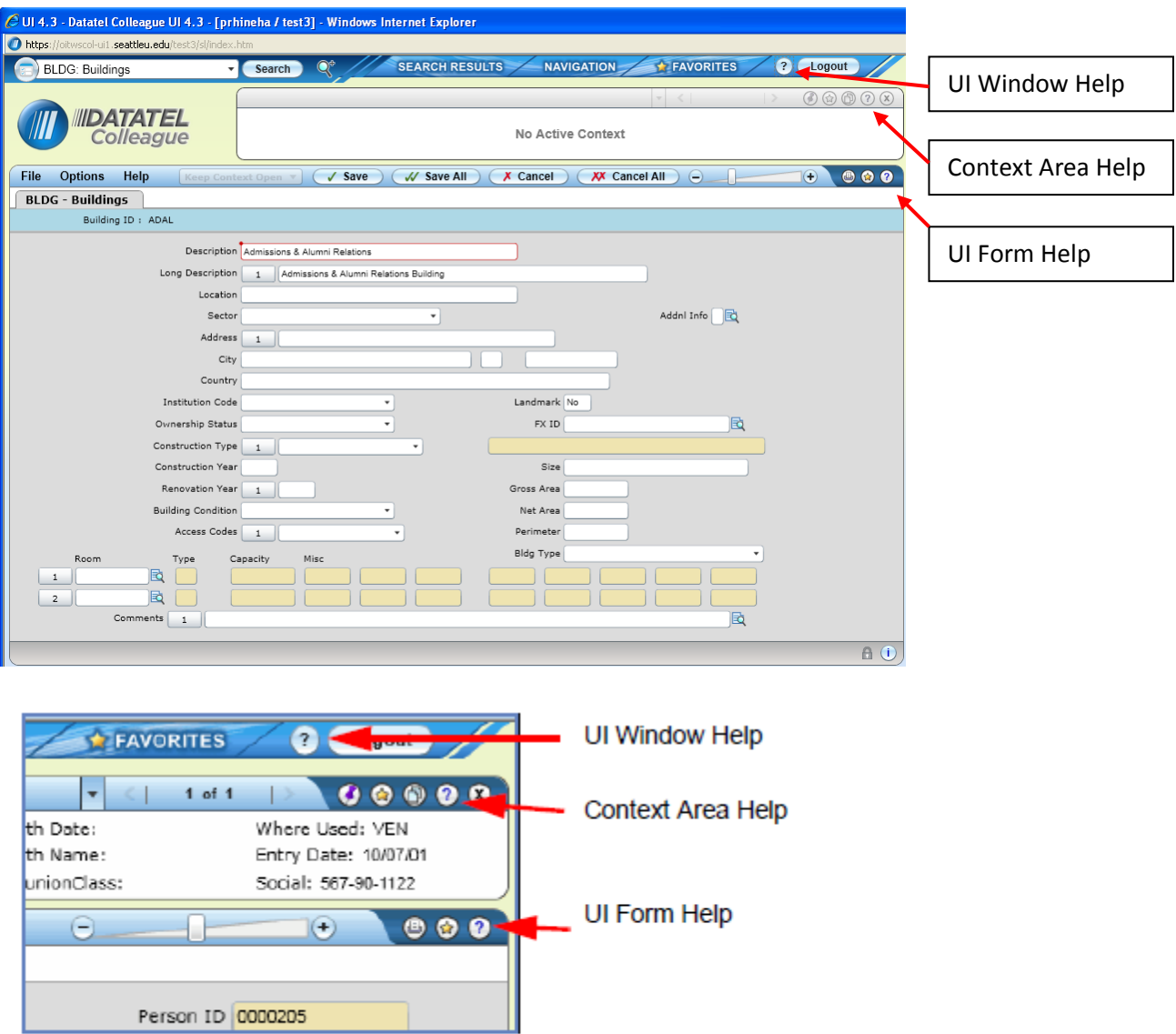

The title of the help page<br>indicates the UI Area for this help topic.

The help Search text box lets you<br>search for information in manuals (PDF files) and Tech Doc Online.

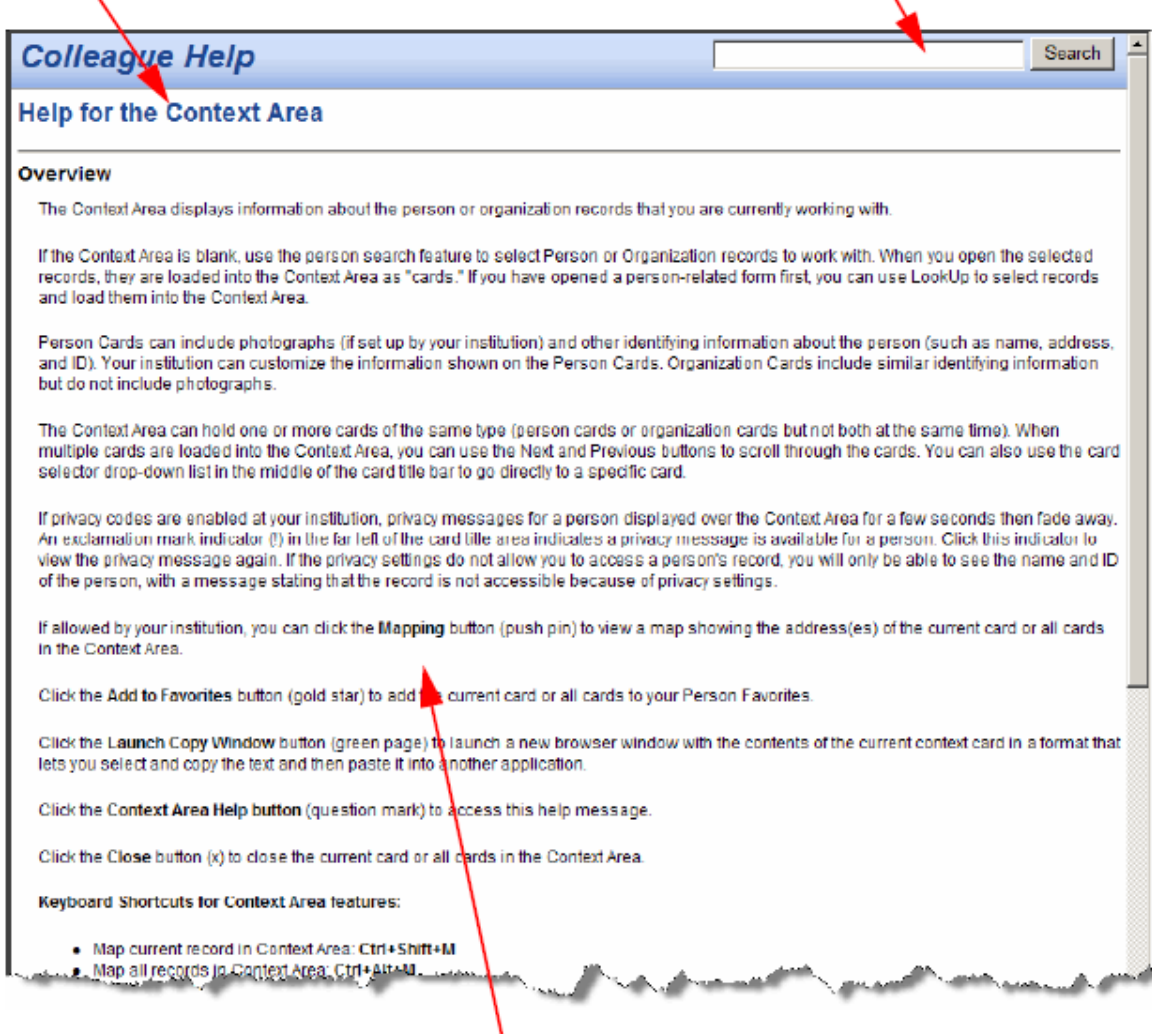

For all UI Area help topics, a<br>single page of information specific to the UI Area is shown.

١

NOTE: if you perform a **Search** within the Help documentation, the results may point you to the clients.datatel.com website. In order to access clients.datatel.com, you will need to request a login, as discussed on the next page below.

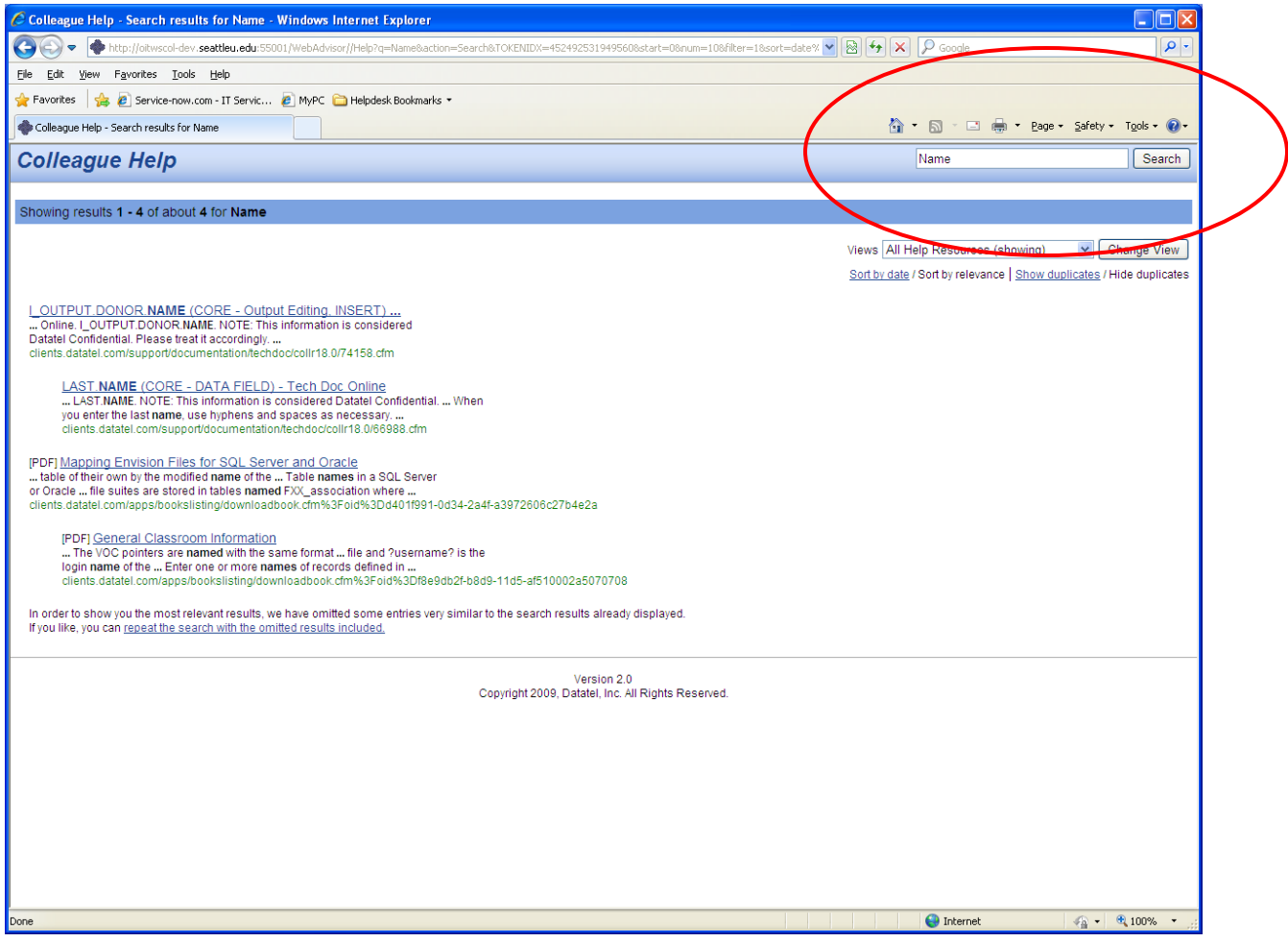

As shown below, you can request a login to http://clients.datatel.com, in order to access additional Datatel documentation. Once you submit your login request, Seattle University OIT will receive an email and will then confirm your account. Seattle University's Datatel client ID is "S27" if that information is requested in your registration process.

## **IIIDATATEL** This Web Site is for use by Datatel clients. **Client Login Already Have a Login?** Need a Login? Clients with a login should enter their username and Request a login now password: We encourage all employees institutions supported Username by Datatel's Extended Software & Services Agreement  $(E557)$ <del>squest a</del> login. After logging in, Datatel clients Password will have access to important resources, including: documentation, software announcements, client communities, and much more.  $\boxed{\text{Login}}$ Please Note: If your institution has identified you as a Note: Passwords are case-sensitive. System Administrator, you will have additional access to software downloads. Forget your password? If you have questions about access to the Datatel Let us send you an email reminder. Website, please contact webmaster@datatel.com Forget your username? If you have forgotten your username, we'll send you an email reminde Copyright 2011, Datatel, Inc. All Rights Reserved | Terms of Use | Privacy | Designed by Datatel

## HTTP://CLIENTS.DATATEL.COM

Within any Datatel form or screen, when you click on the question mark you can obtain specific Help documentation as shown below. As discussed above, some of this documentation will require you to request a login to clients.datatel.com. Tech Doc refers to technical documentation that may not be useful to many users.

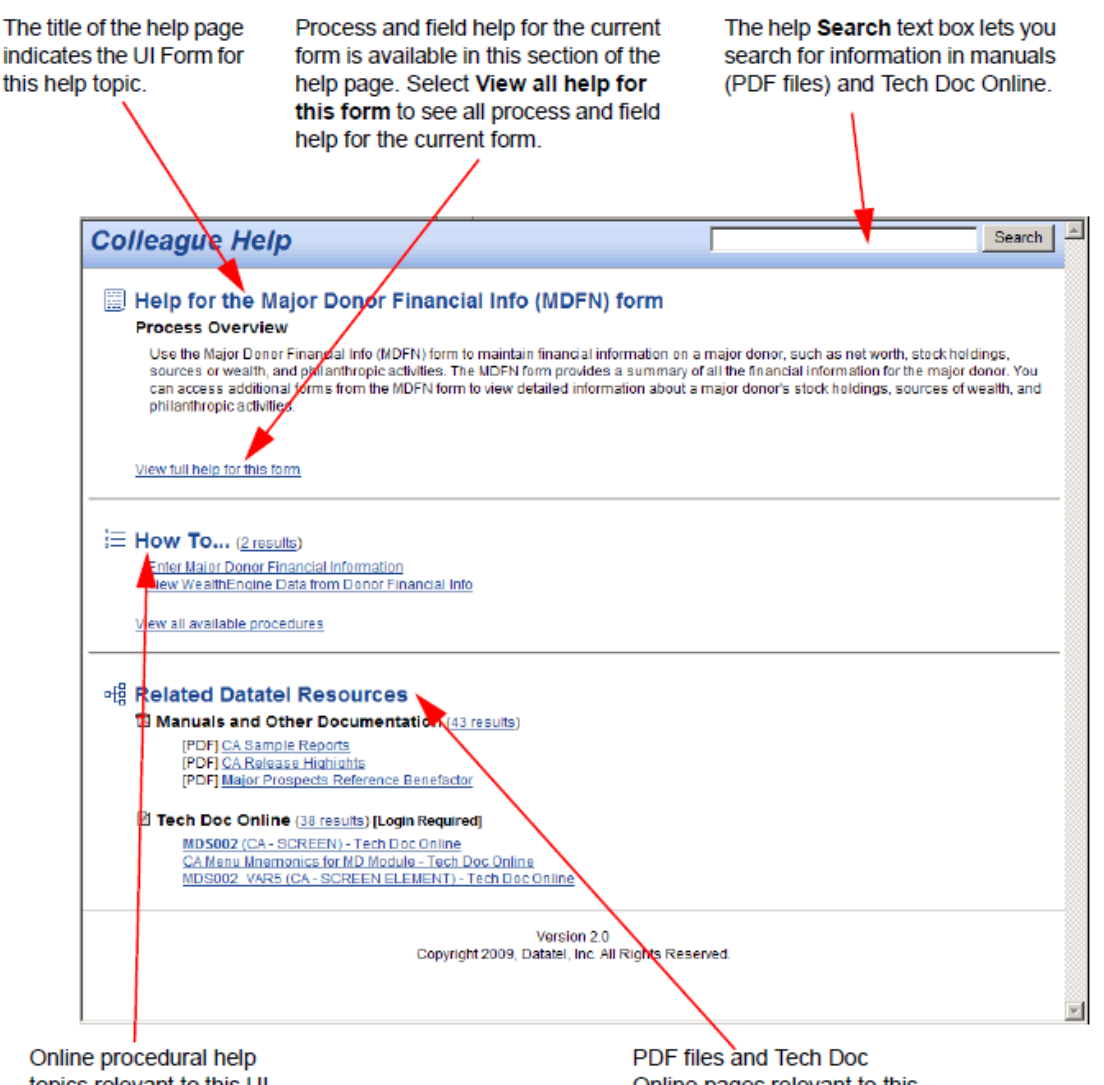

topics relevant to this UI form are listed in this section of the help page.

Online pages relevant to this UI Form are listed in this section of the help page.

If you click on the link to "View Full Help for this Form" you will be able to read information about each particular field on the screen. As shown below, for each field you can see the database field name and other information about the field.

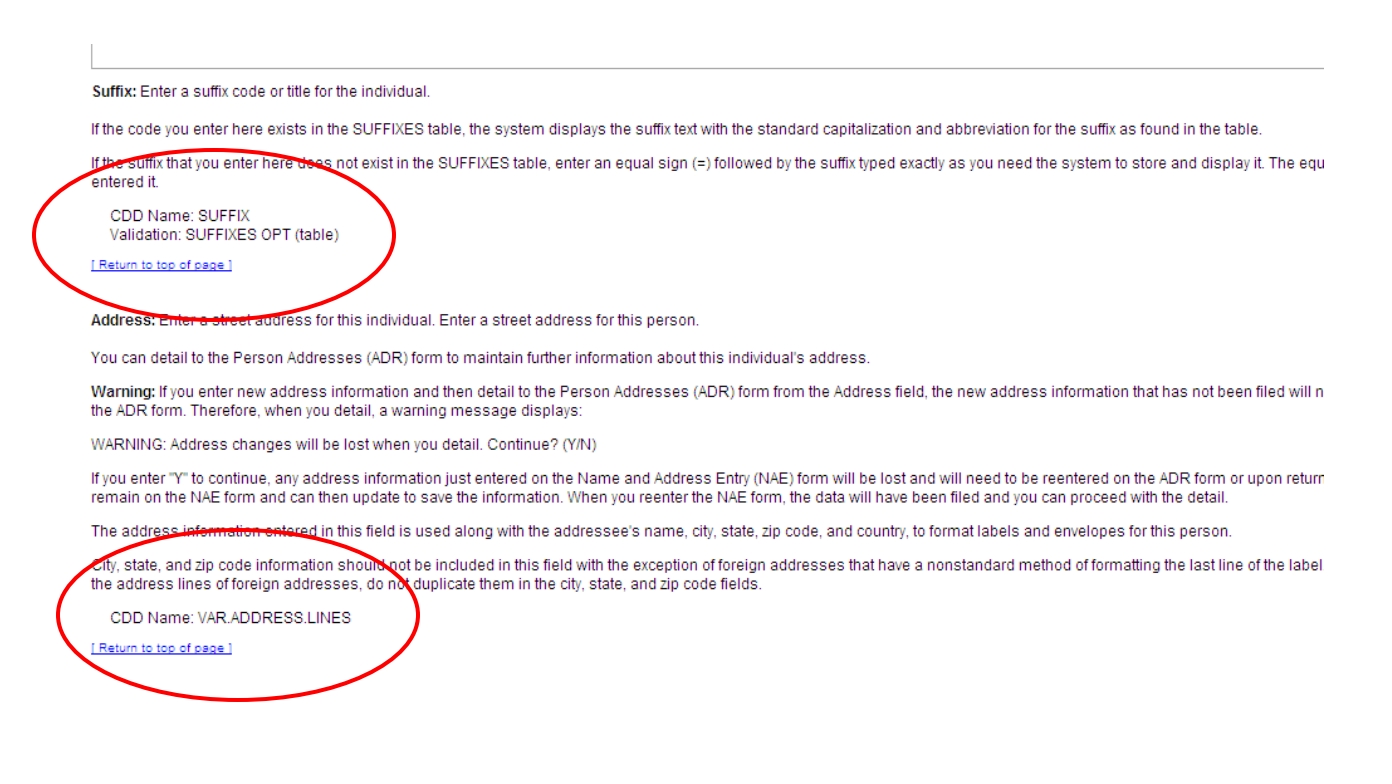

The other aspect of UI 4.3 Help that you may find useful is the Help menu. By clicking on the Help menu, as shown below, you can access Process and Field Help relevant to the particular screen you are on. You can also access information on Keyboard Shortcuts, launch the Quick Tour introductory video, as well as a variety of additional Datatel resources. Keep in mind, as discussed above, some of these Datatel resources will ask for a login to the clients.datatel.com website.

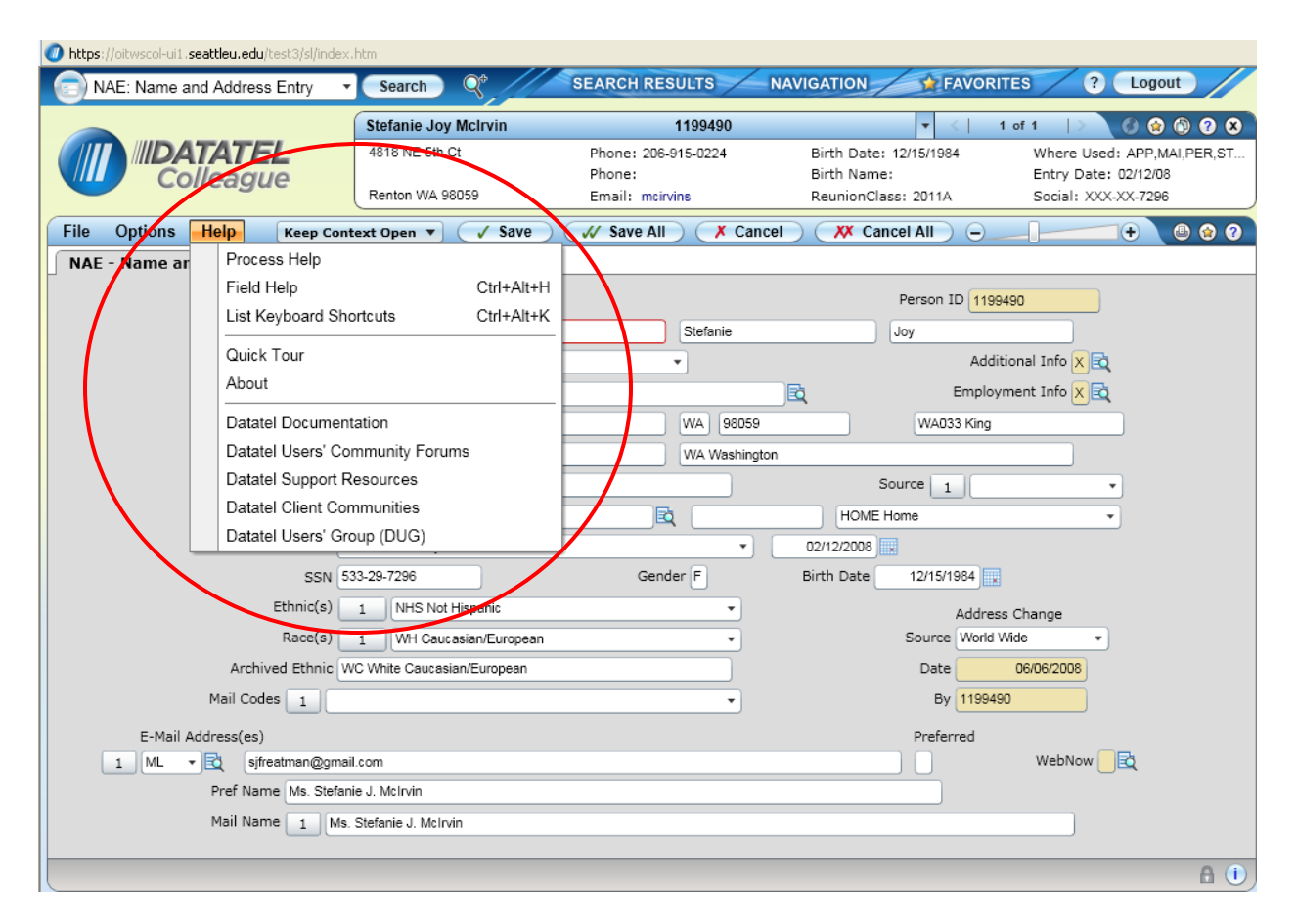

The new Datatel 4.3 Help documentation includes a wealth of information that you may find useful. If you have any questions contact OIT Application Services [applsvcs@seattleu.edu.](mailto:applsvcs@seattleu.edu)